# Manage Availability & Time-Off

Last Modified on  $10/03/2023$  11:51 pm MD

Employees can submit requests of Availability and Time Off for manager approval or Managers can enter known Availability and Time Off on behalf of the employee.

## Availability

(regular week to week pattern of employee availability)

1. From the main Toolbar please select **Employees.**

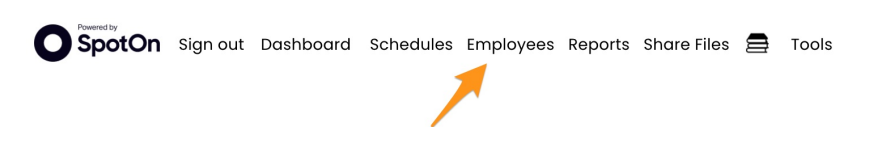

#### 2. Find and select employee.

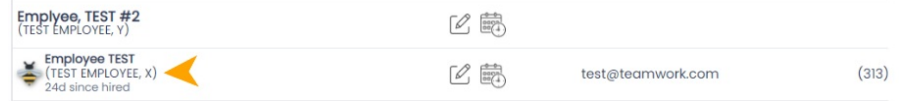

3. Click on "**Edit Availability, Days Off and Activate/inactivate"** button.

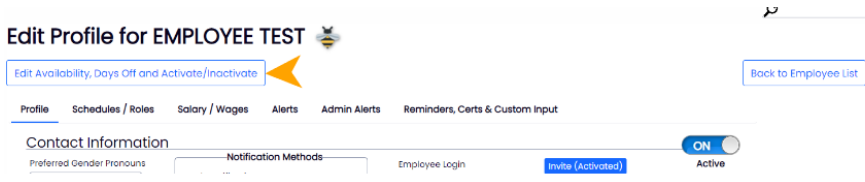

*Alternately you can navigate directly to this section of their profile by clicking the employees name from schedules, or the calendar icon from the employee's page.* f

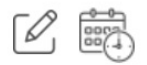

4. Select employee's **Availability** tab, and select **Set New Availability.**

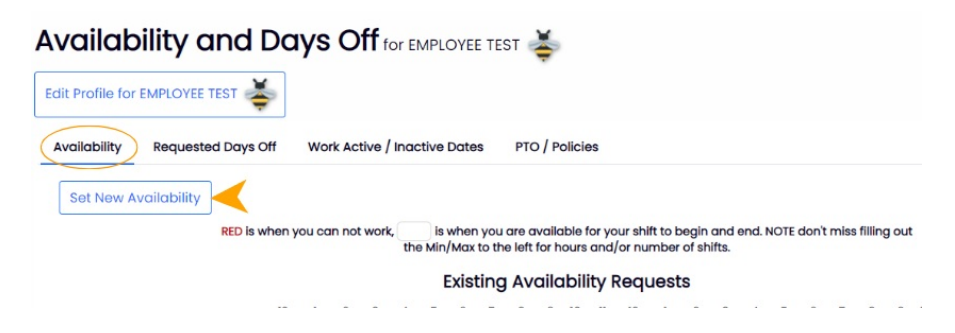

5. Select the days or partial days that the employee can **NOT** work, and **Submit Request.**

#### "Set company wide boundaries for employee availability hours in "General Settings->Other Settings

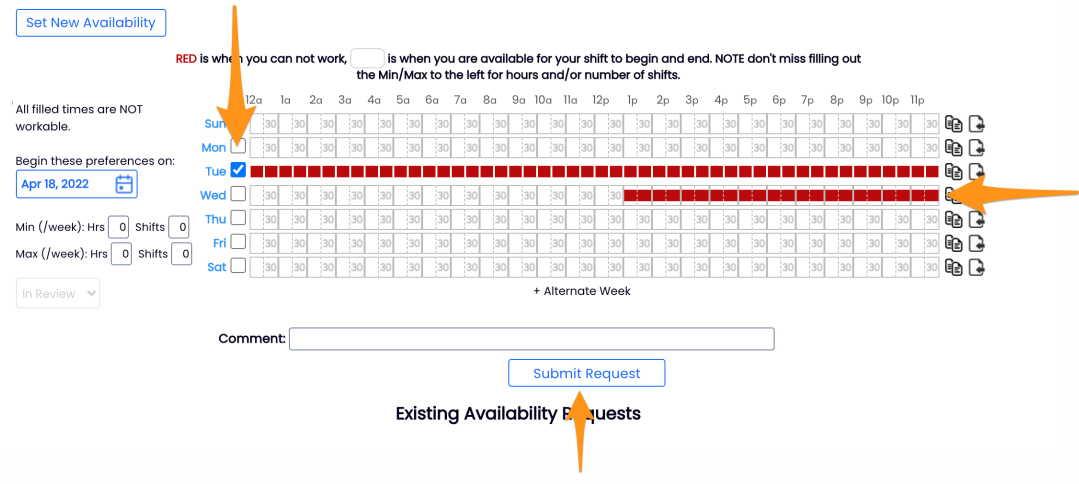

### 6. Final Step: **Approve** and **Save!**

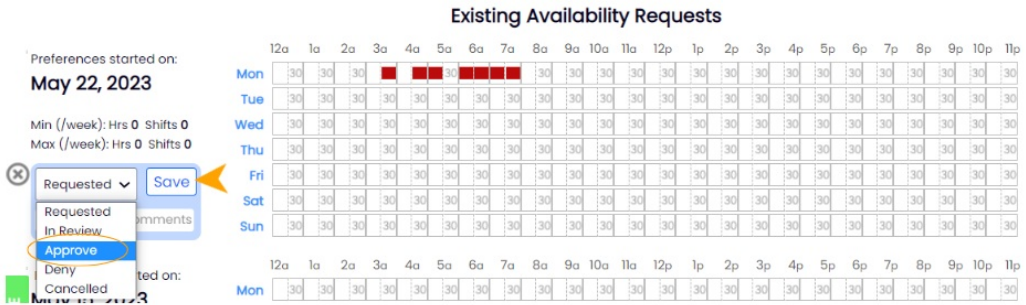

An employee can request availability for a manager's approval. View the Employee Requests section of your Dashboard as shown below (or Mobile App) to see pending employee requests.

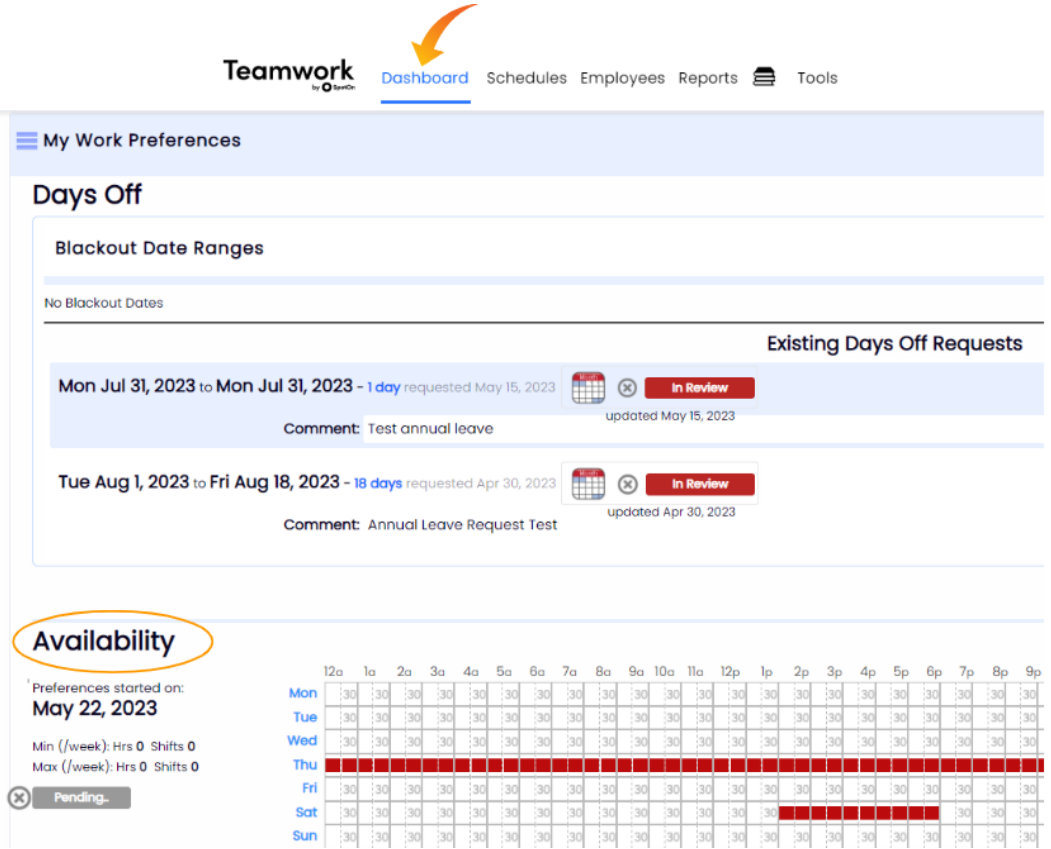

### Future Availability

Future availability can be submitted as well (for instance if an employee's availability will change seasonally..)

Select **Set New Availability**, and select the applicable **start date** for the new availability

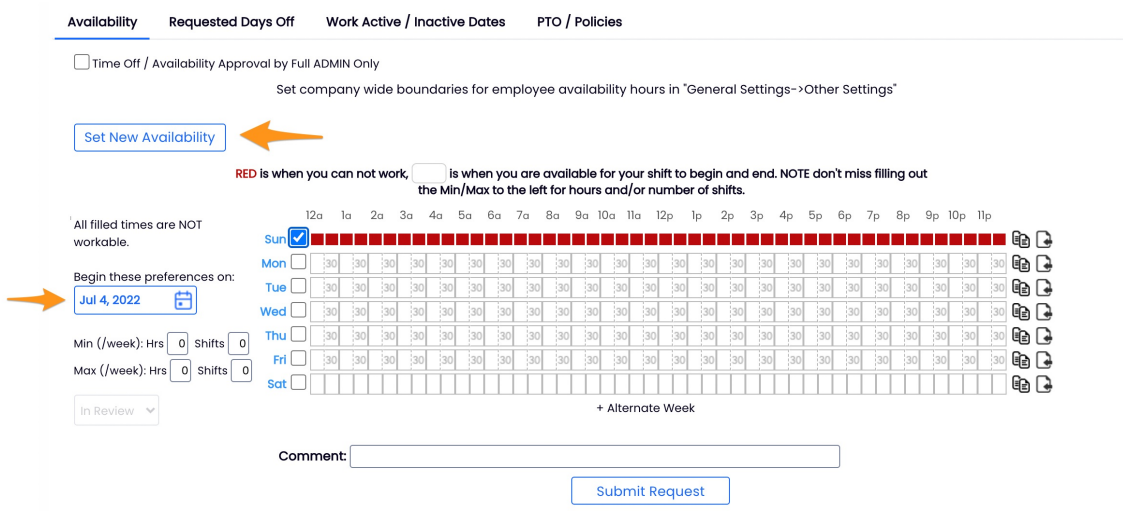

## Time-Off

*(a day off or a time-period off, that is an exception to employee's regular pattern of availability)*

- 1. Select the **Requested Days Off** tab
- 2. Select the **dates**, **Submit Request** and **Approve/Save**

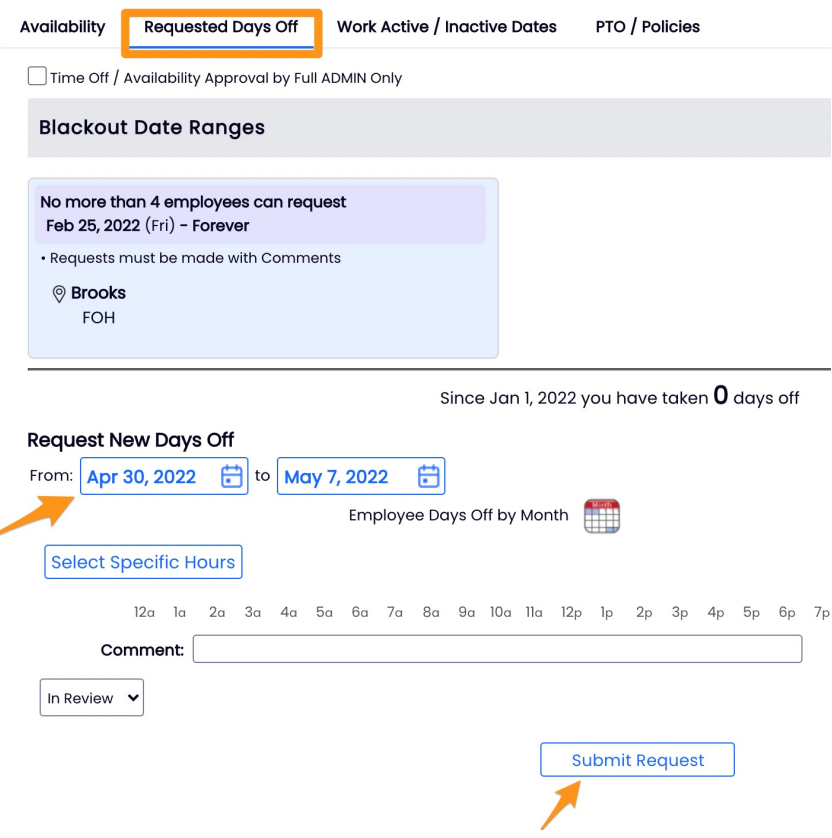

### Visual Flags on the Schedule

**Unapproved** or **Pending requests** are flagged on the schedule as shown. Click the flags to approve or deny.

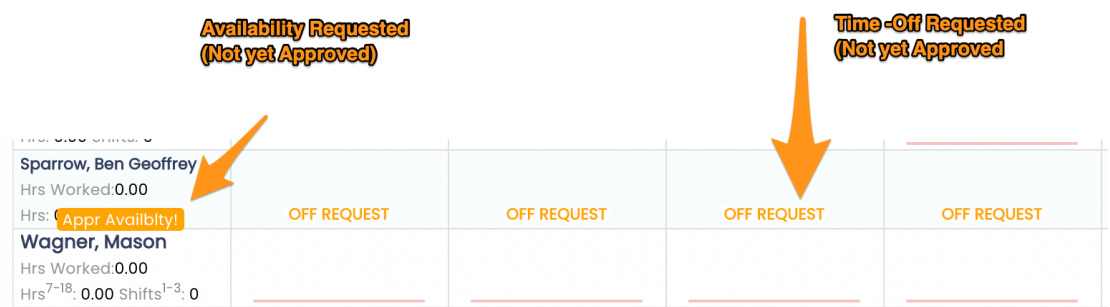

Blocking dates from requests, see: [https://support.dolceclock.com/help/blocking-dates](https://support.dolceclock.com/help/blocking-dates-from-time-off-requests)from-time-off-requests